Ohio Board of Building Standards Industrialized Units Online Plan Submission User Guide

# Contents

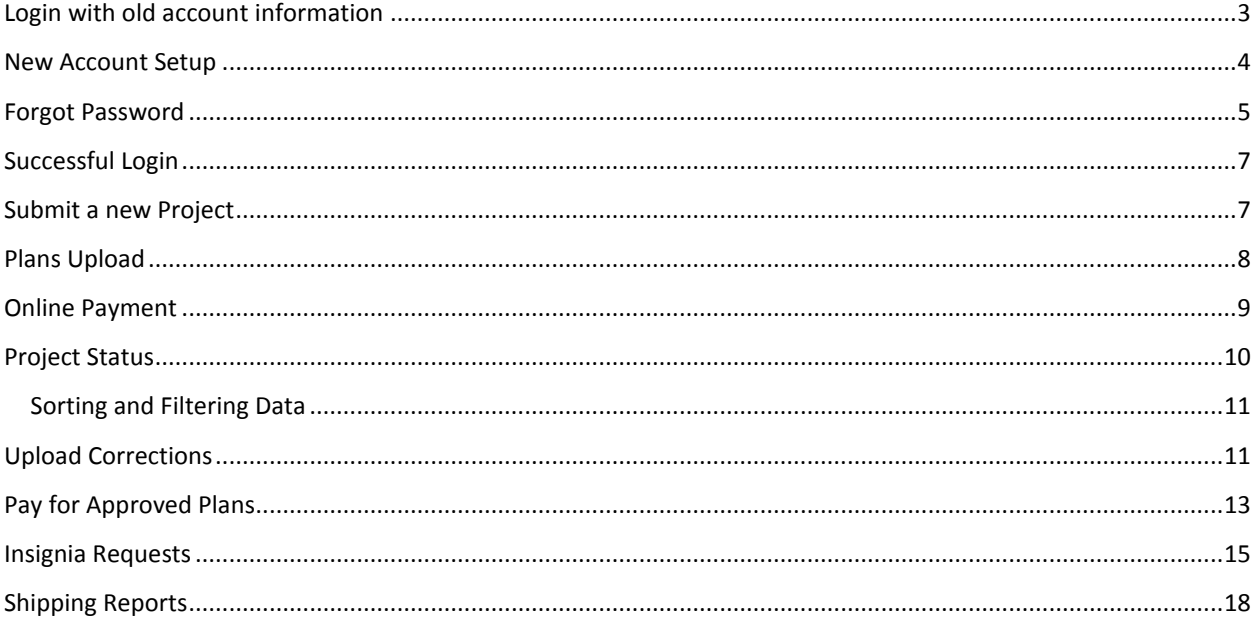

## <span id="page-2-0"></span>Login with old account information

If you had an active account on the previous version of IUPlans you will be able to login to the new system with that information. You will then be prompted to update your password so it meets the new password requirements.

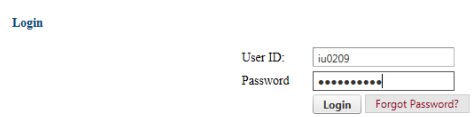

After logging in with our old information you will be taken to a page where you will be required to complete the information in the form.

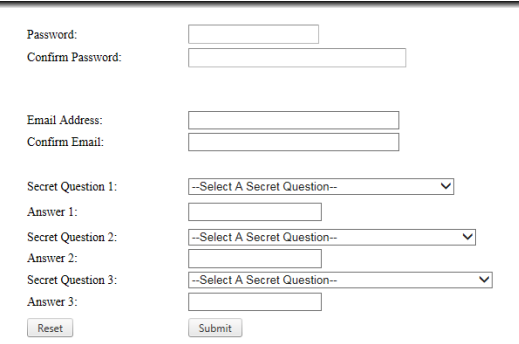

If your password does not meet the password requirement you will see the highlighted message.

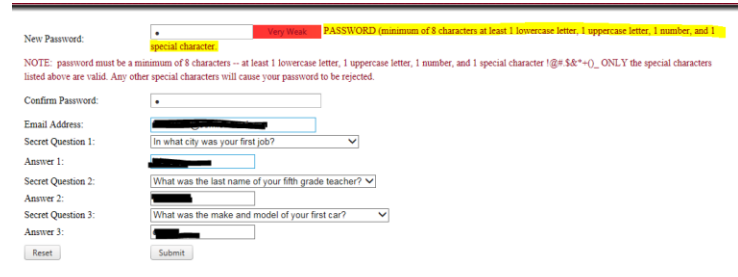

Correct any mistakes on the form and then click the Submit button.

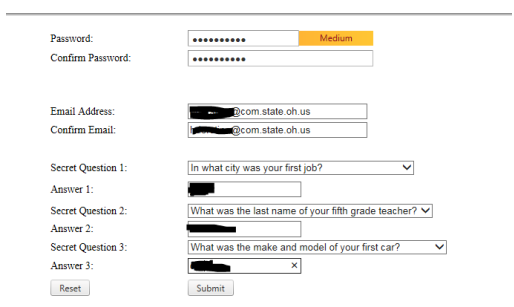

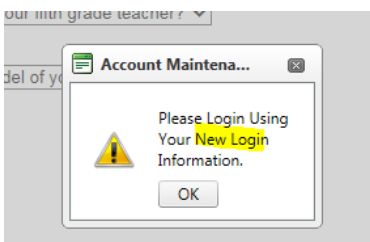

After the new information is saved you will be taken to the login screen. Where you will use the new password you just saved to login.

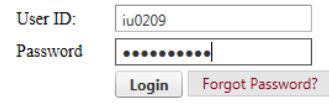

### <span id="page-3-0"></span>New Account Setup

If you are creating a new account you will receive an email with your UserID and a link. When you click the link it will take you to page that requests additional account information.

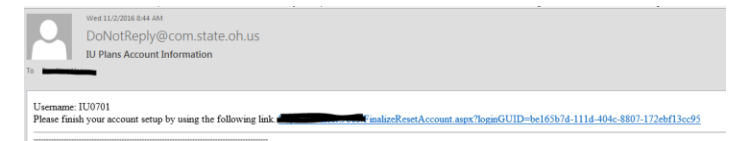

You will need to supply the following:

- A password that meets the highlighted password requirement.
- A valid email address where account information will be sent.
- Secret questions and answers which will be used to recover forgotten passwords.

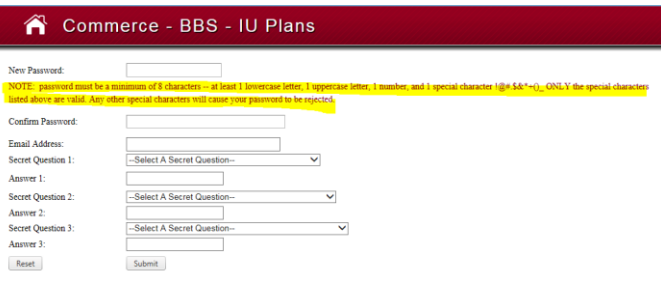

If your password does not meet the password requirement you will see the highlighted message.

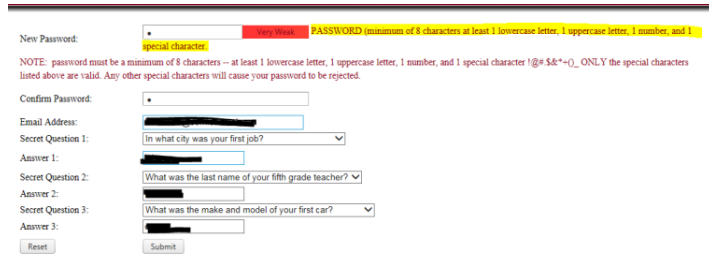

Please correct the password and click the Submit button.

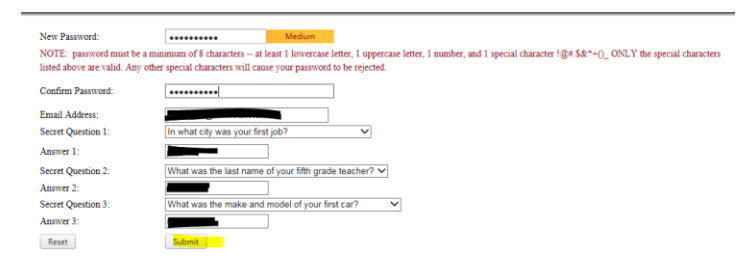

After your account has been updated you will be directed to the login page.

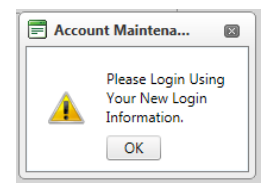

Please login with the NEW password you just created.

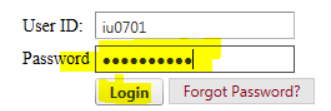

### <span id="page-4-0"></span>Forgot Password

To recover a lost password you will need to know the User Id its associated email address and the answer to the secret questions that were established when the account was set up. If you do not know all this information you will have to contact BBS and have your account reset.

Click the Forgot Password button

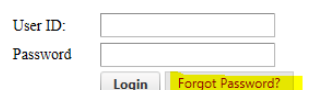

Enter the User ID and email address for the account and click the Submit button.

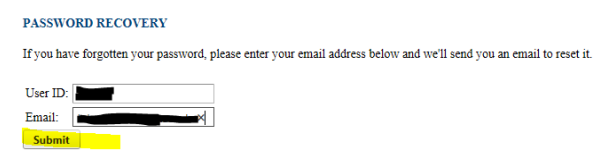

If the UserId and email address provided match what is stored in the system. That email address will receive an email that will include a link.

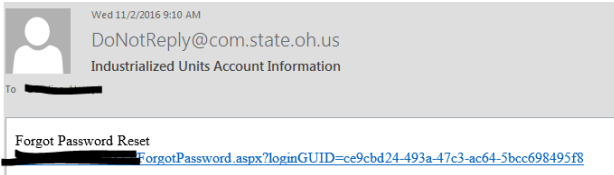

Click the link and you will be taken to a page where you can change your password. Complete the form making sure to provide a password that meets the requirements and answer the secret question correctly.

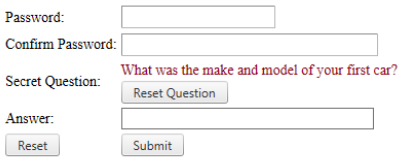

If your password does not meet the password requirements you will see the highlighted message.

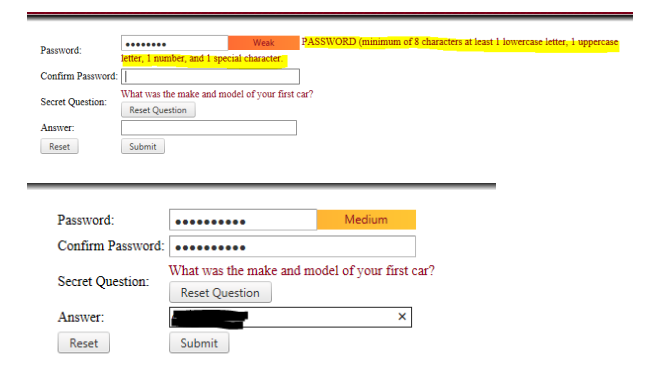

Note: You cannot use previous passwords. You will get the highlighted message if you attempt to use a previous password as your new password.

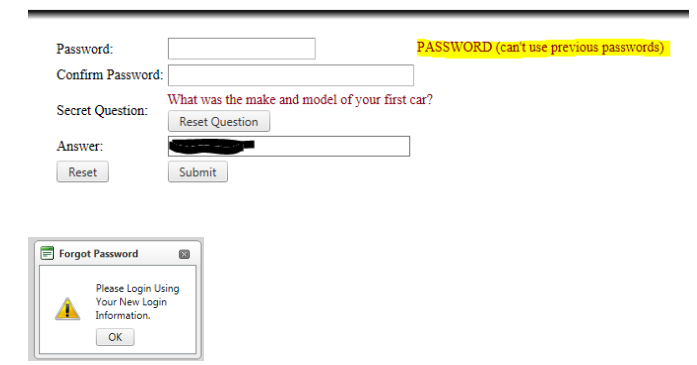

After submitting the new password information you will be taken to the login screen. Login with the password you just created.

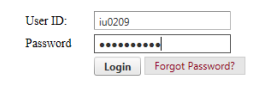

# <span id="page-6-0"></span>Successful Login

After a successful login you will see the main menu area of the application.

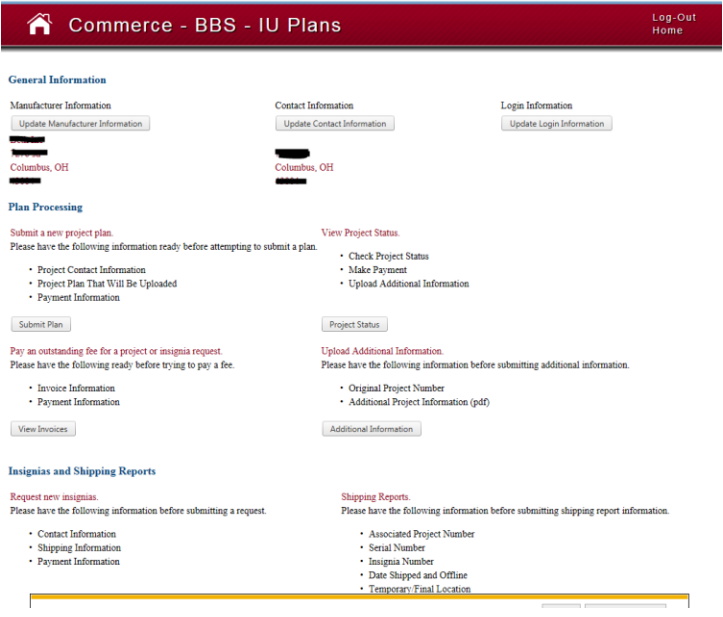

## <span id="page-6-1"></span>Submit a new Project

To submit a new project click the Submit Plan button under the Plan Processing section. Note the information needed to submit a plan.

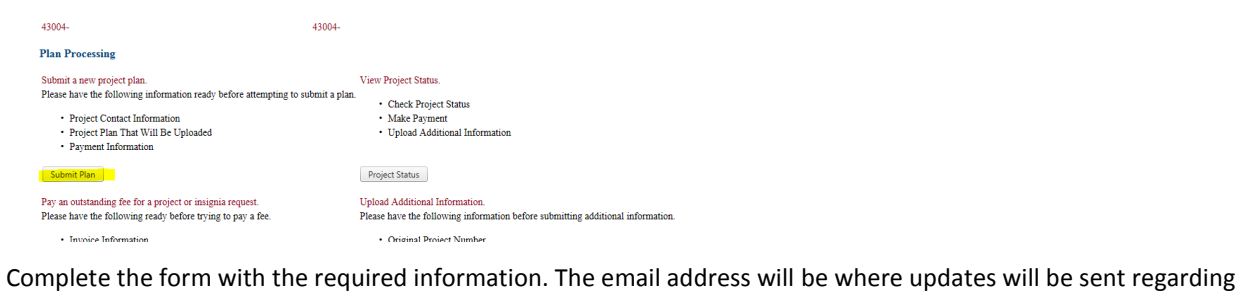

this specific project.

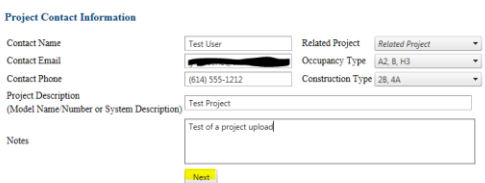

# <span id="page-7-0"></span>Plans Upload

Next you will need to upload the plans that are to be reviewed.

Click Select and Browse to the plans on your local harddrive.

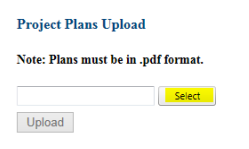

Select the plans and click Open.

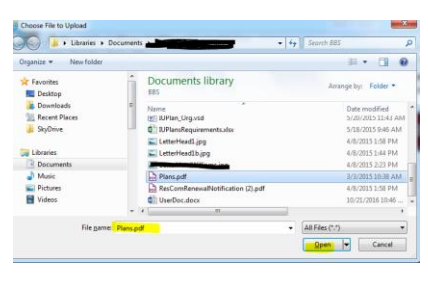

You will see the selected plan in the list above the Upload button. If you need to change the file click remove and begin the upload process again. Or, click Upload to submit the plans.

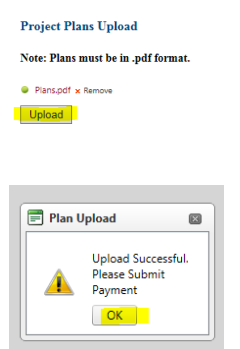

After a successful upload you will see the invoice for this project. You can print this invoice for your records. From this screen you can Pay Online or Mail a Payment, we suggest Pay Online.

# <span id="page-8-0"></span>Online Payment

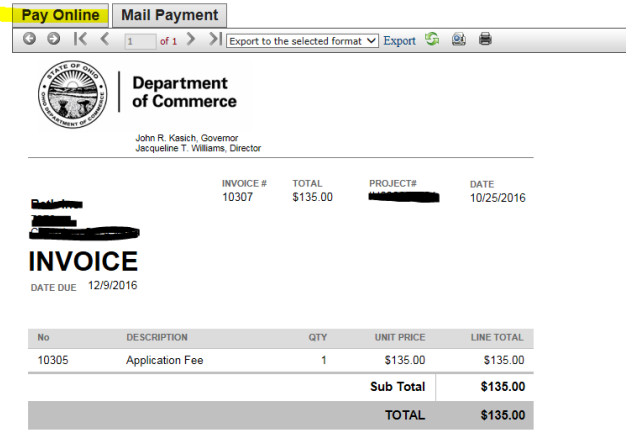

After clicking Pay Online you will be sent to the payment processor.

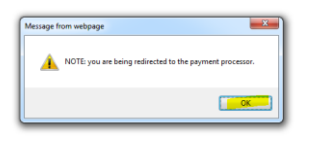

You can select either Credit Card or Electronic Check

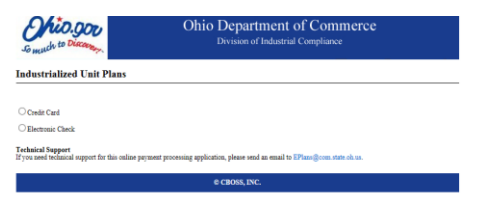

### Enter your payment information

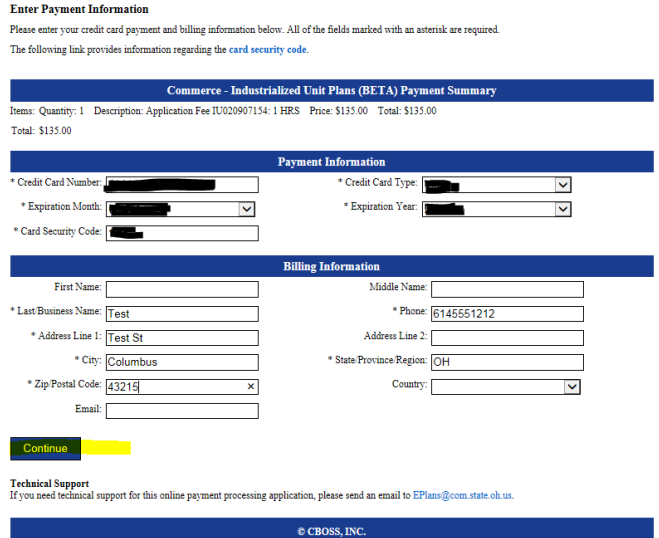

When you confirm the information entered is correct your payment will be processed.

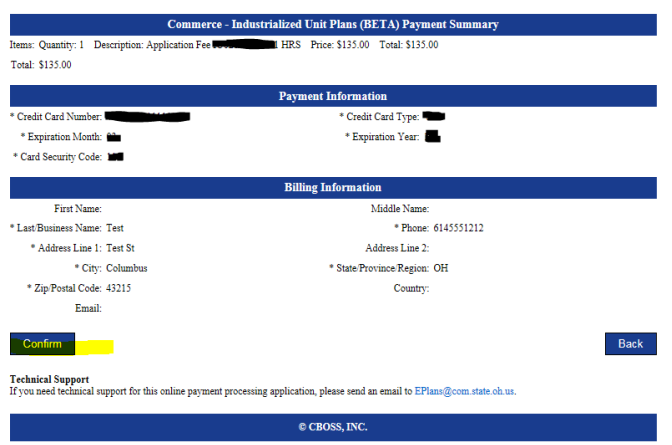

After the payment has been processed you will be returned to the IUPlans application receipt page. Here you can print your receipt and then Log Out or click Home to return to the main menu page.

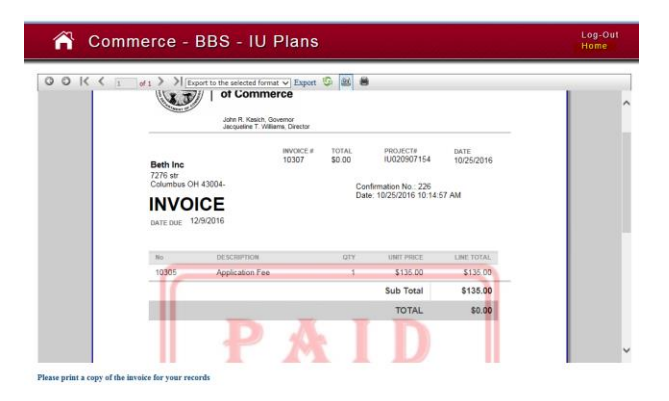

## <span id="page-9-0"></span>Project Status

The project status page will allow you to check the status of any submitted project. This includes payment and invoice information.

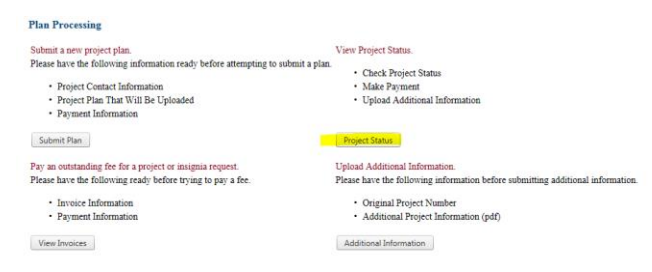

### <span id="page-10-0"></span>Sorting and Filtering Data

You can sort a column by clicking on the column titles. You can also filter results using the textboxes at the top of the columns.

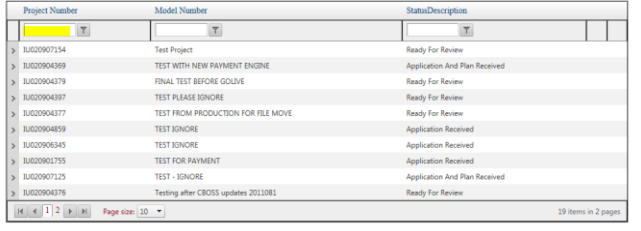

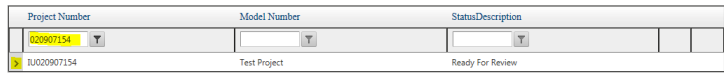

To see invoice information click the arrow on the left side of the grid.

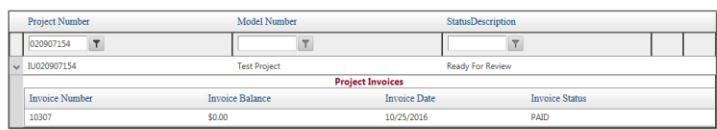

## <span id="page-10-1"></span>Upload Corrections

If you receive a request for additional information or corrections you can upload it using the project status page.

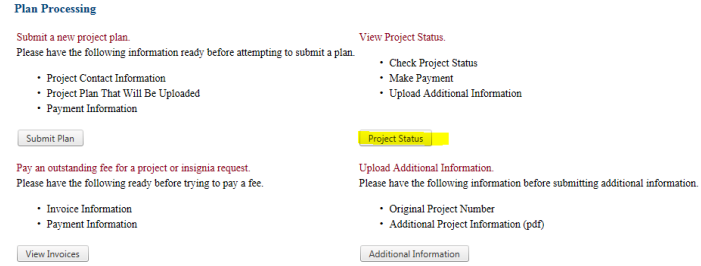

Find the project you need to submit corrections for then click the Upload Plan link.

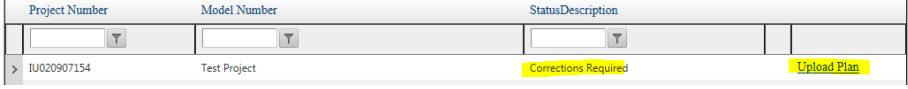

Then follow the same steps when you uploaded the original plans.

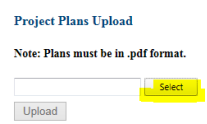

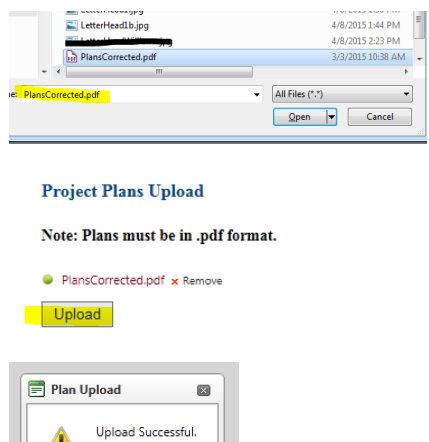

 $OK$ 

You can also submit additional information by clicking the Additional Information button from the main menu.

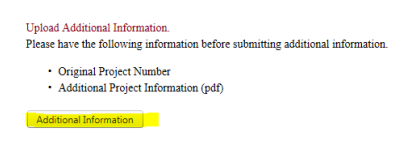

Find the project, click the Upload Information link and follow the upload procedure.

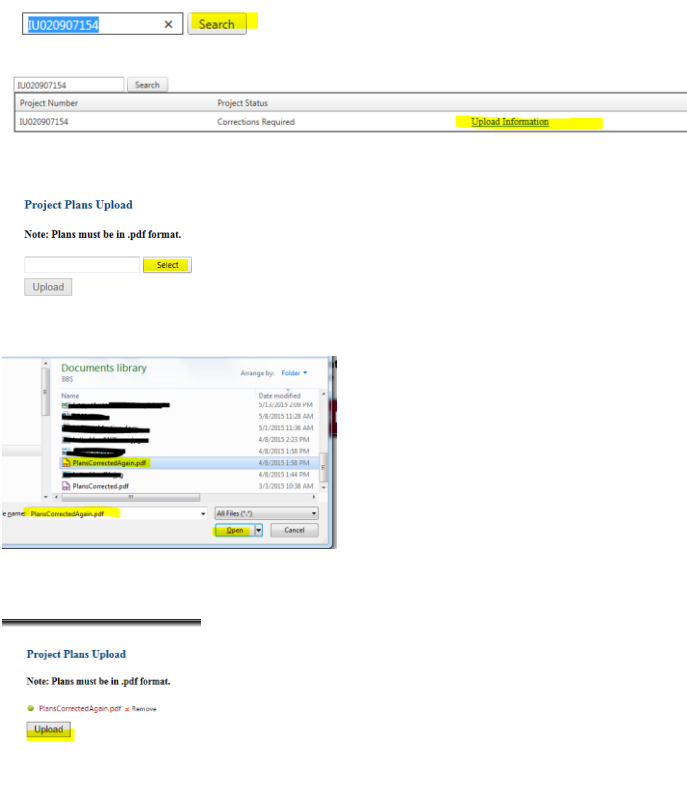

## <span id="page-12-0"></span>Pay for Approved Plans

If you receive an email indicating your plans have been approved but a review fee has been added because additional review time was required. You will need to pay the additional review fee before you are able to download the approved plan.

Test User:

The Plans for Project# IU020907154 have been approved. Please note, a review fee has been added due to additional review time needed.

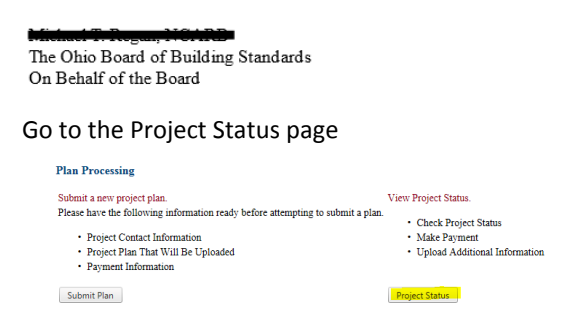

Find the plan with the fee you would like to pay and click the Make Payment link.

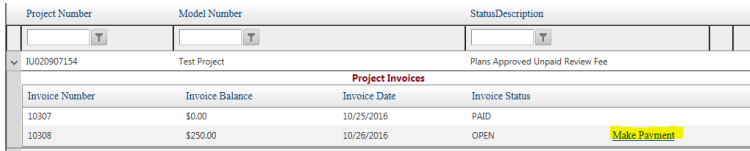

You will see the invoice for the additional review fee. Click the Pay Online button.

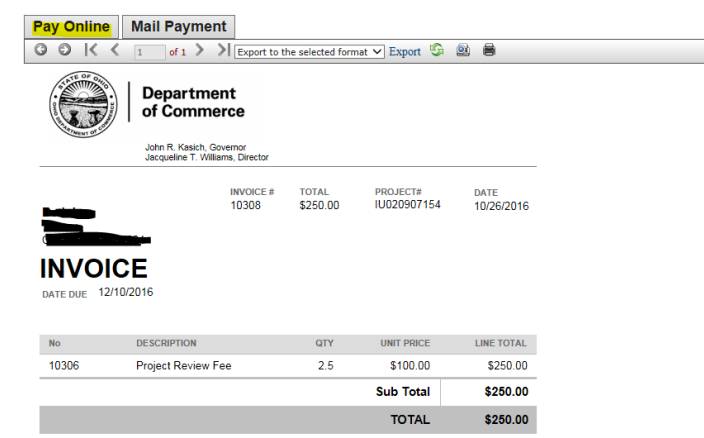

You will then be taken to the payment processor. The process will be the same as the original payment.

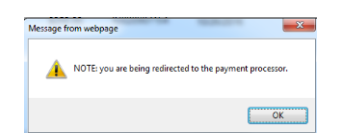

#### **Industrialized Unit Plans**

 $\bigcirc$ Credit Card  $\bigcirc$ Electronic Check

 ${\bf Technical Support}$  .  ${\bf Technical Support}$  If you need technical support for this online payment processing application, please send an email to EPlans@com.state.oh.us.

### **Industrialized Unit Plans**

#### **Enter Payment Information**

Please enter your credit card payment and billing information below. All of the fields marked with an asterisk are required. The following link provides information regarding the card security code.  $\;$ 

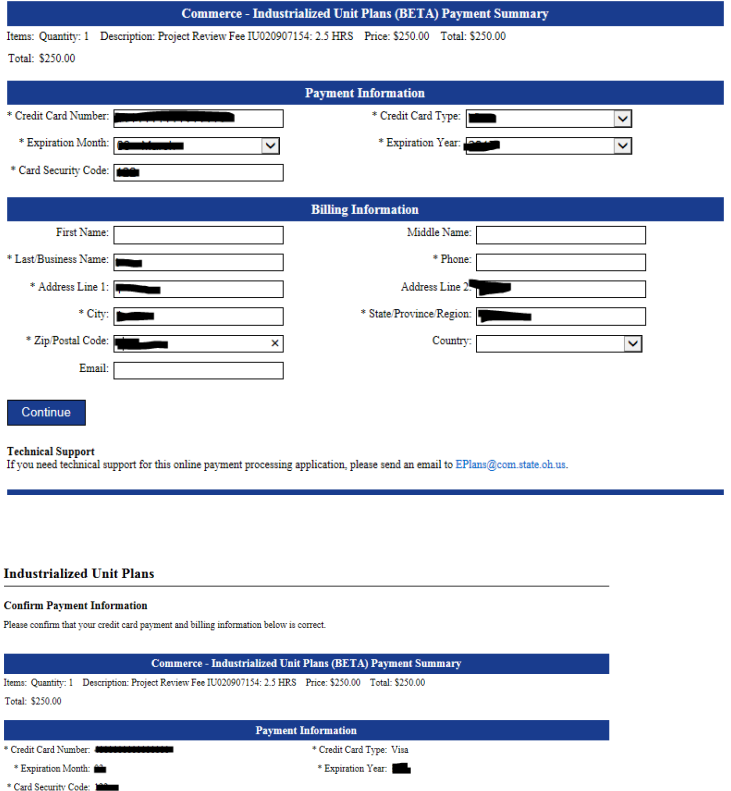

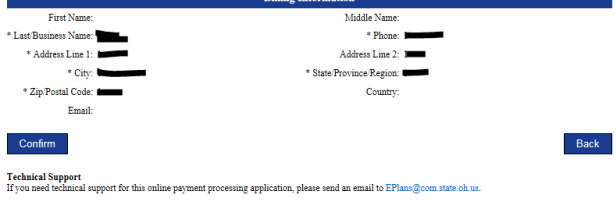

After the payment processing has been completed successfully you will be return to the receipt page.

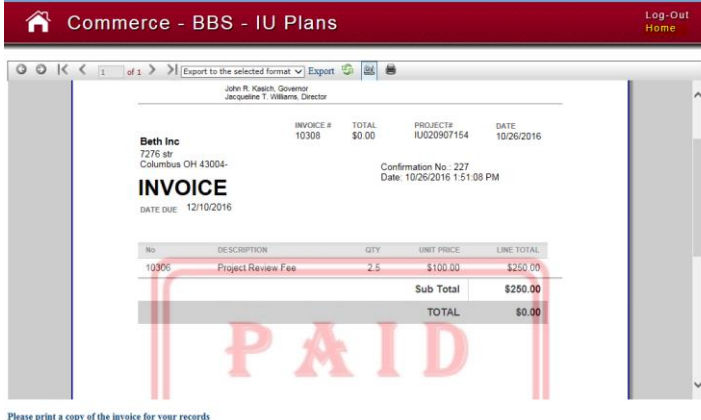

If you click Home to go to the main menu then the Project Status button you will be able to download the approved plan.

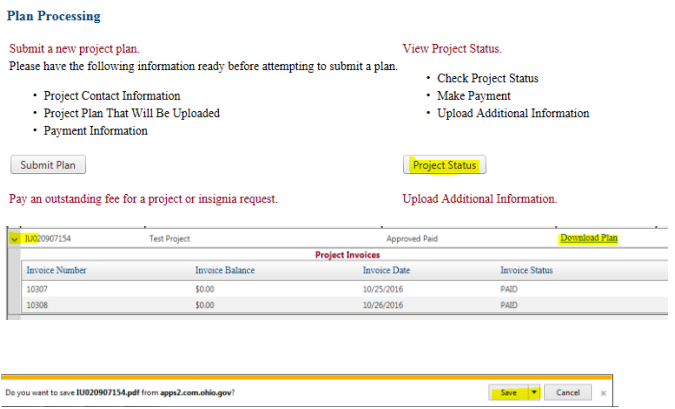

# <span id="page-14-0"></span>Insignia Requests

To request insignias click the Insignia Request button on the main menu page.

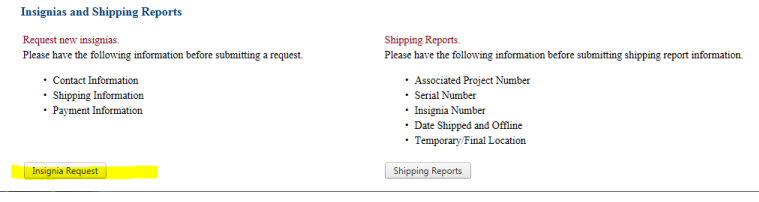

Provide the required information. This information will include the number of insignias requested as well as the delivery method.

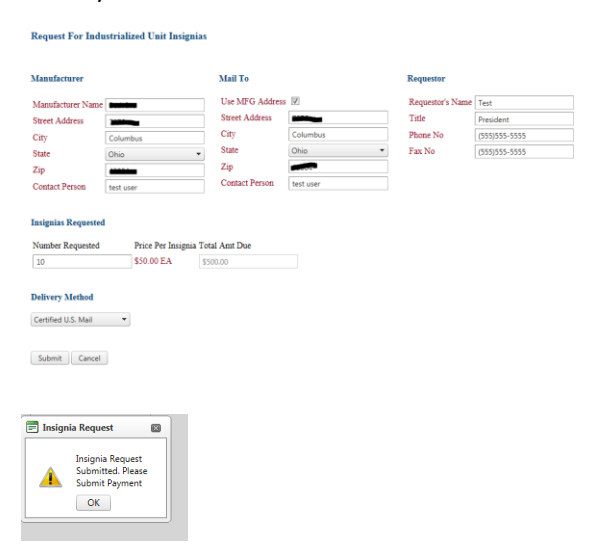

After submitting the request you will be required to pay for the insignias online. This process is the same as the other online payments.

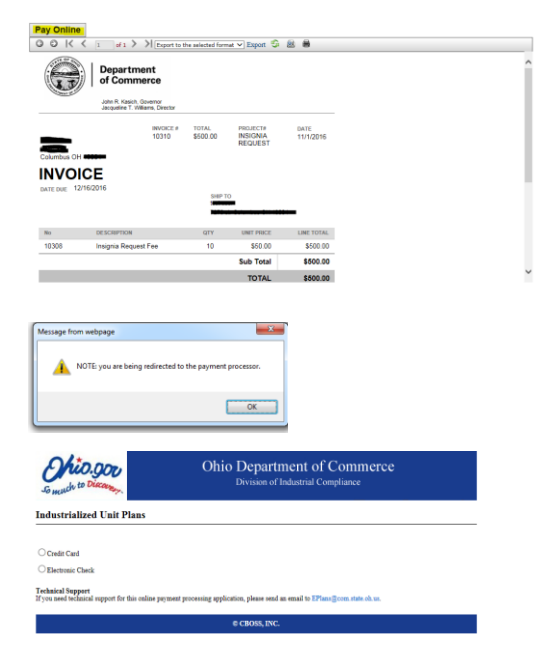

### **Enter Payment Information**

Please enter your credit card payment and billing information below. All of the fields marked with an asterisk are required. The following link provides information regarding the<br>  $\mathbf{card}$  security  $\mathbf{code}.$ 

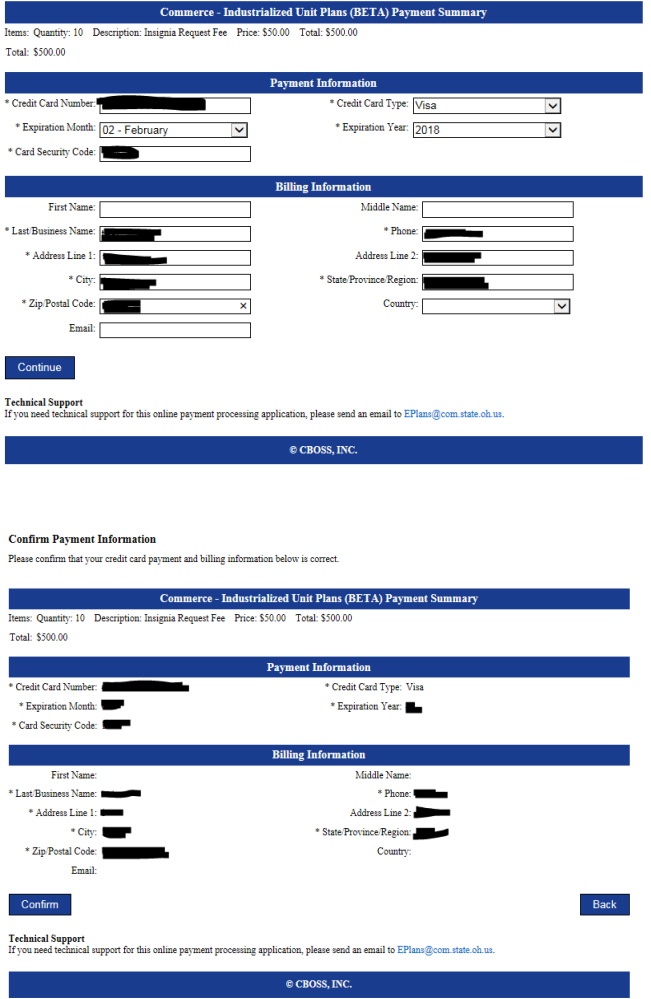

After your payment has been successfully processed you will return to the receipt page.

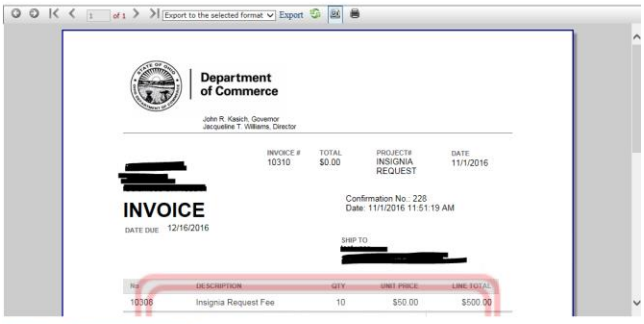

Please print a copy of the invoice for your records

# <span id="page-17-0"></span>Shipping Reports

To submit a shipping report click the Shipping Reports button on the main page.

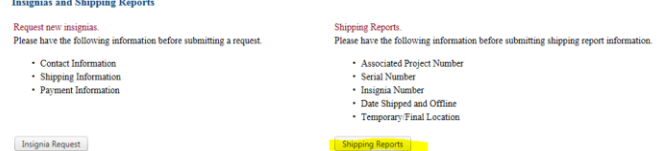

Click the Add new record link at the top of the grid.

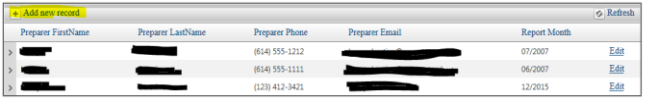

Complete the report's general information form and click insert.

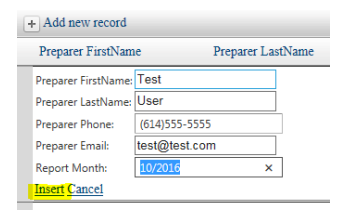

After inserting the new shipping report record click the arrow on the left side of the row. The row will expand down allowing you to add details to the report.

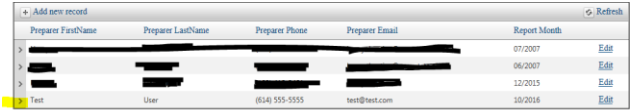

To add details to the shipping report click the Add New Record link.

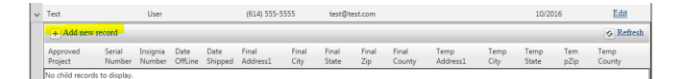

Complete the shipping report detail form and then click the insert link. Note, the shipping report must be tied to an APPROVED PROJECT.

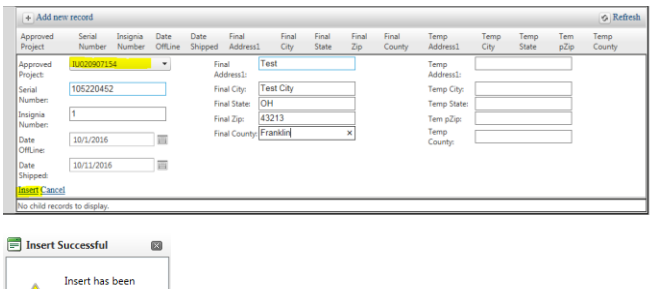

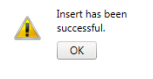

After inserting the detail you can continue to add more or edit the existing one. To add more click the add new record link again. To edit an existing item click the Edit link on the right side of the row you would like to edit.

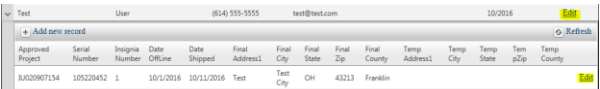